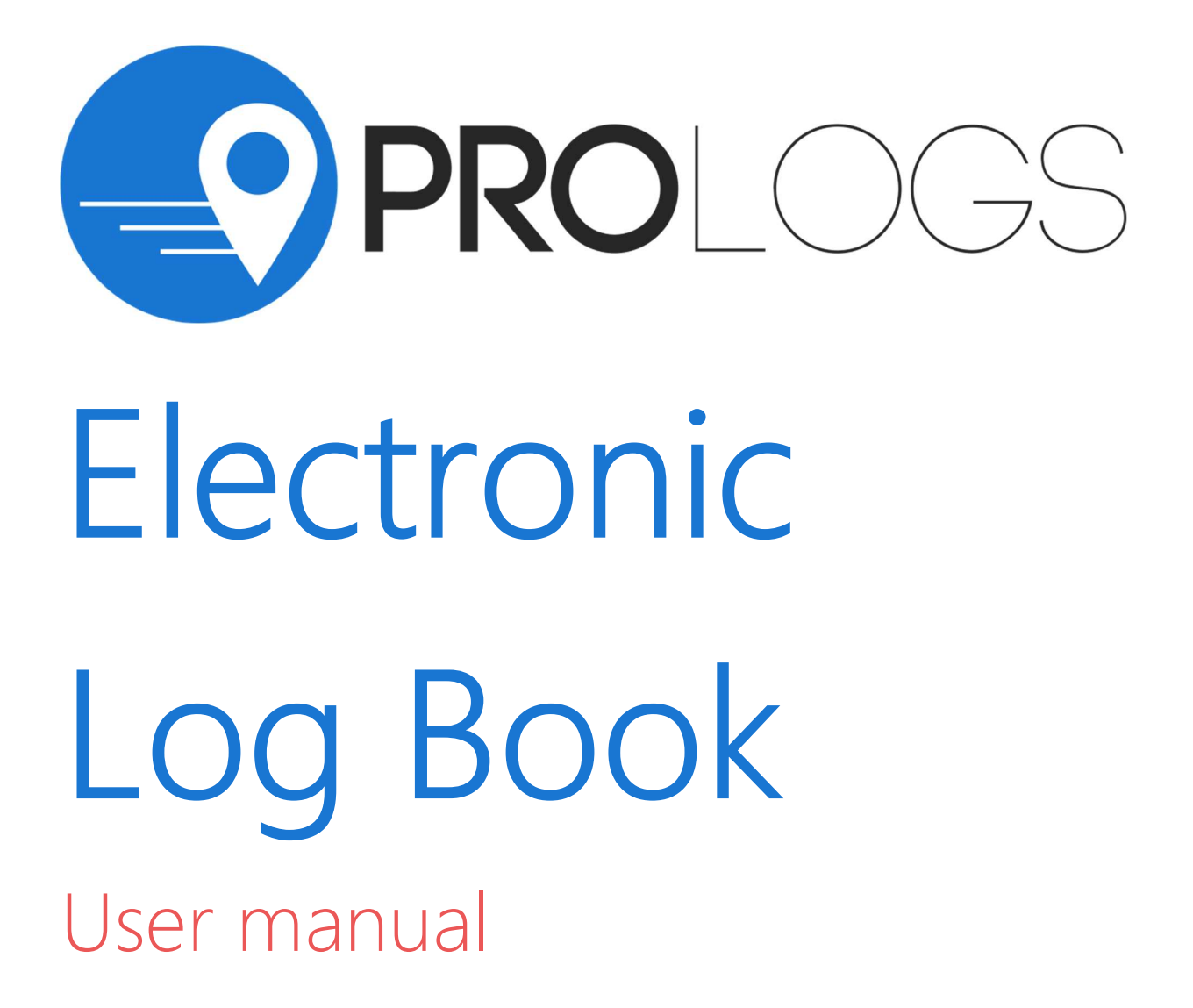

# Table of Contents

## INSTALLATION AND CONNECTION

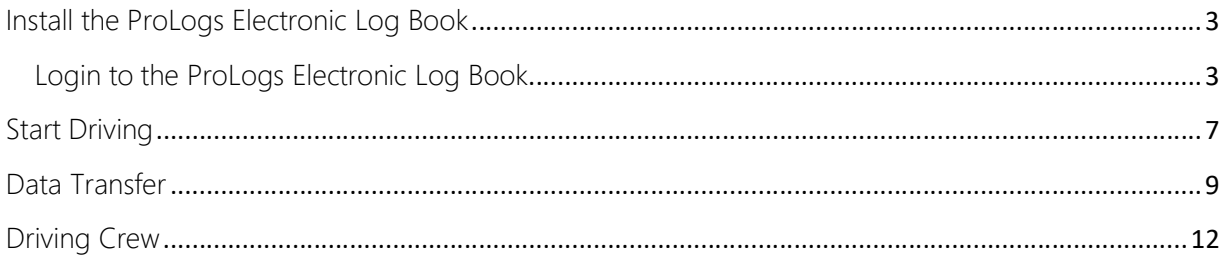

## Install the ProLogs Electronic Log Book

- 1. For iPhone and iPad devices, download and install the App from App Store.
- 2. Open the ProLogs Electronic Log Book.

### Login to the ProLogs Electronic Log Book

1. Enter your login details and tap CONNECT (figure 1).

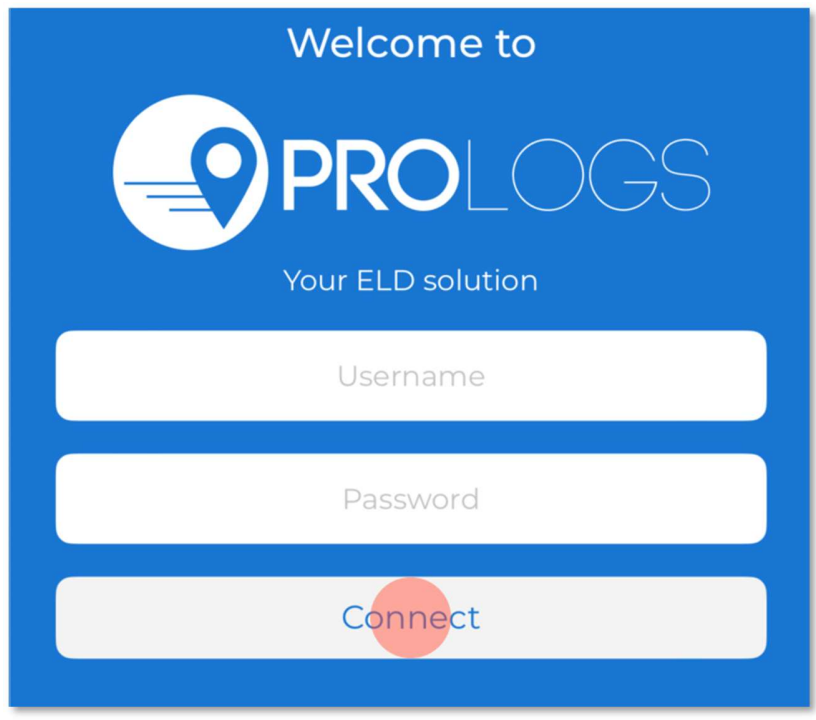

Figure 1: Use the login details assigned to you by your carrier. If you don't have login details yet, or you've forgotten them, contact your Carrier administrator.

- 2. Allow **ProLogs** app to access device's location.
- 3. Enter your trip details (figure 2):
	- Vehicle ID Enter vehicle ID. As soon as you start typing in this field, the list of available vehicles will be displayed.
	- Trailer ID- Enter trailer ID. As soon as you start typing in this field, the list of available trailers will be displayed.
	- **Shipment ID** Enter shipment ID
	- Tap SAVE, when you entered all pertinent information.
	- Tap CLEAR to clear all entered values.

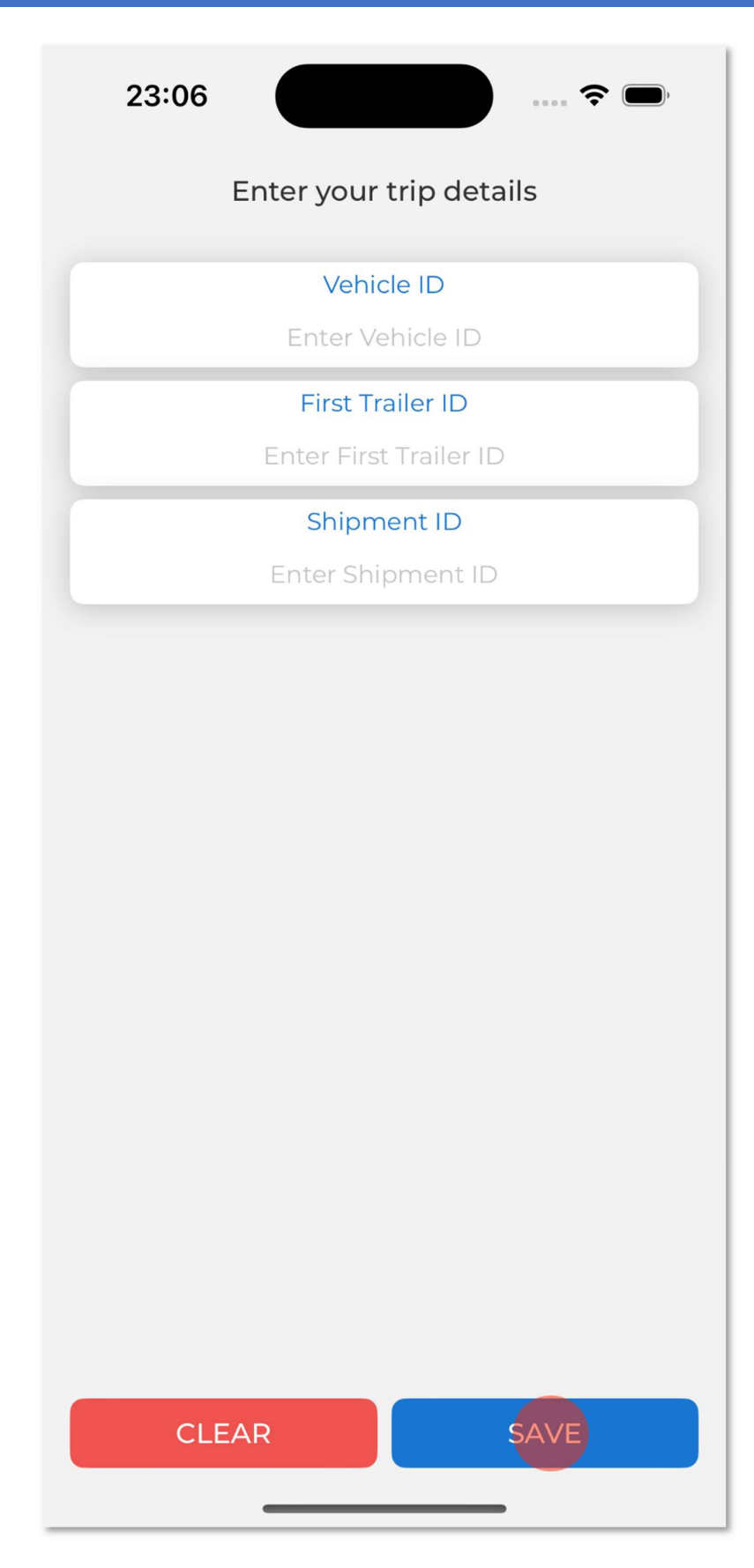

Figure 2: The trip details screen

- 4. If the driver did not certify all the daily logs, the app will prompt the driver regarding uncertified logs along with the option to certify the relevant days (figure 3).
	- **Tap DETAILS** to show log detail.
	- **Tap CERTIFY** to certify log
	- Tap DISMISS to dismiss log certification for now

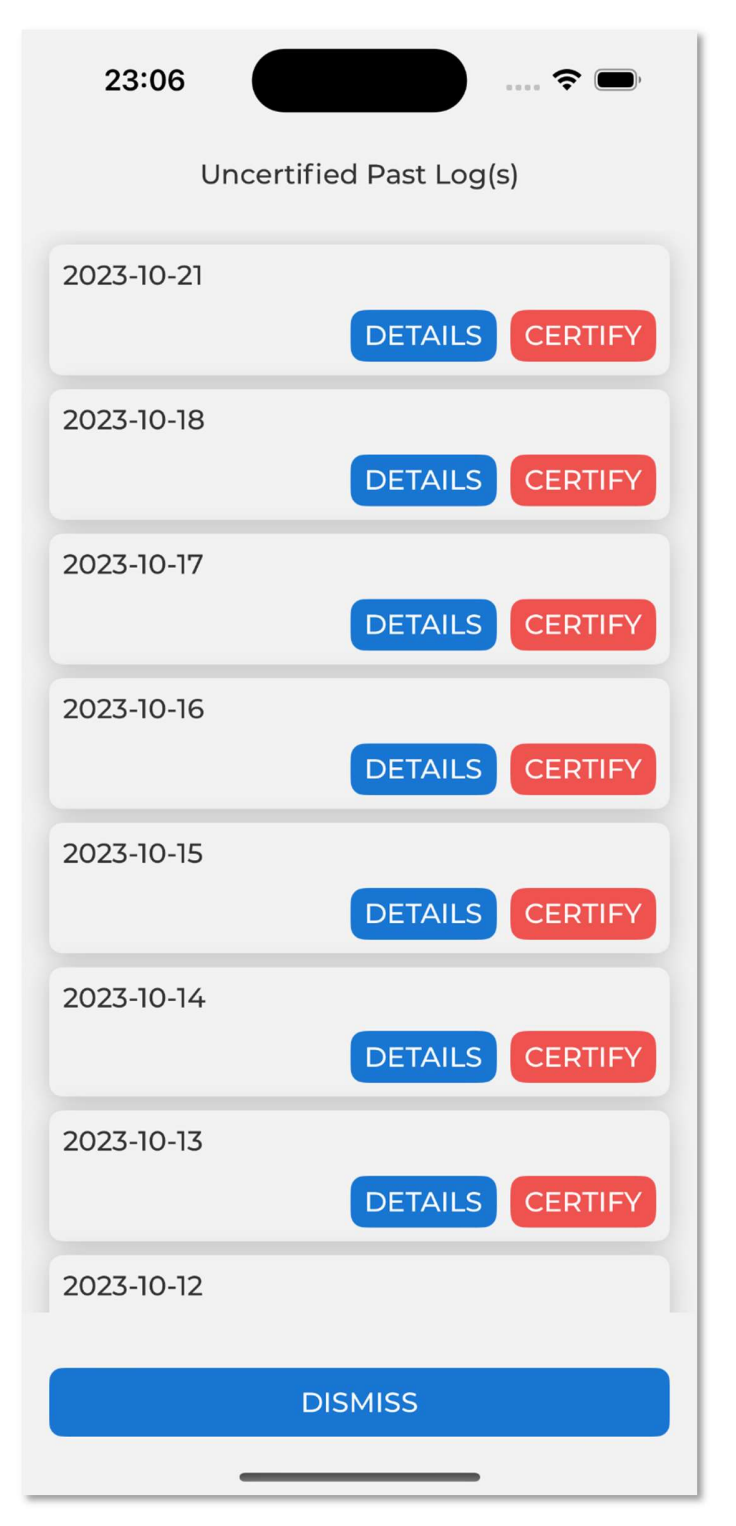

Figure 3: Uncertified past logs

After successfully login & entering trip details, the Dashboard page is open. Now you need to connect to your vehicle.

5. Tap Bluetooth OFF icon to connect to your vehicle (figure 4).

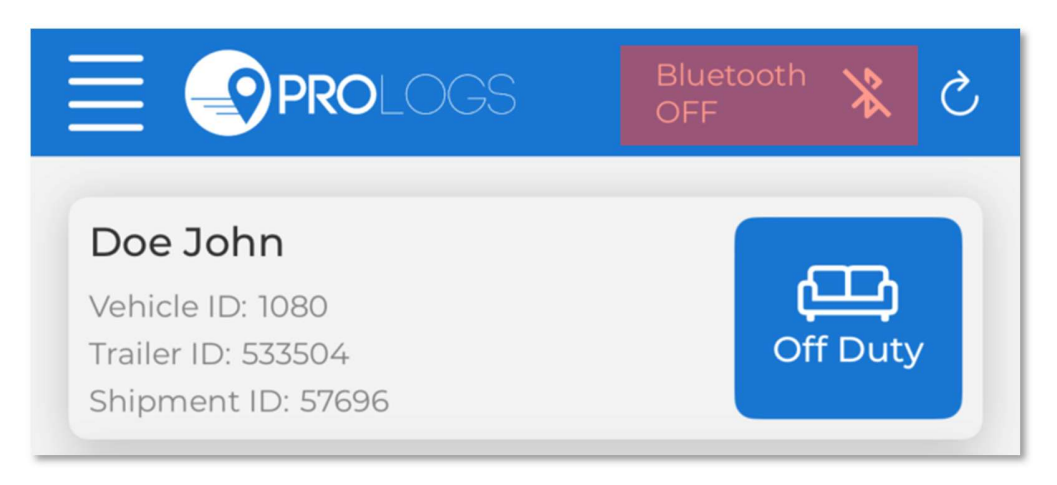

Figure 4: Please ensure that Bluetooth is enabled on your device before you connect to the ProLogs app. If Bluetooth is not enabled, ProLogs will ask you to turn on Bluetooth.

6. If you have selected the correct vehicle, the connection to your vehicle will be established automatically and the icon will change upon successful connection (figure 5)

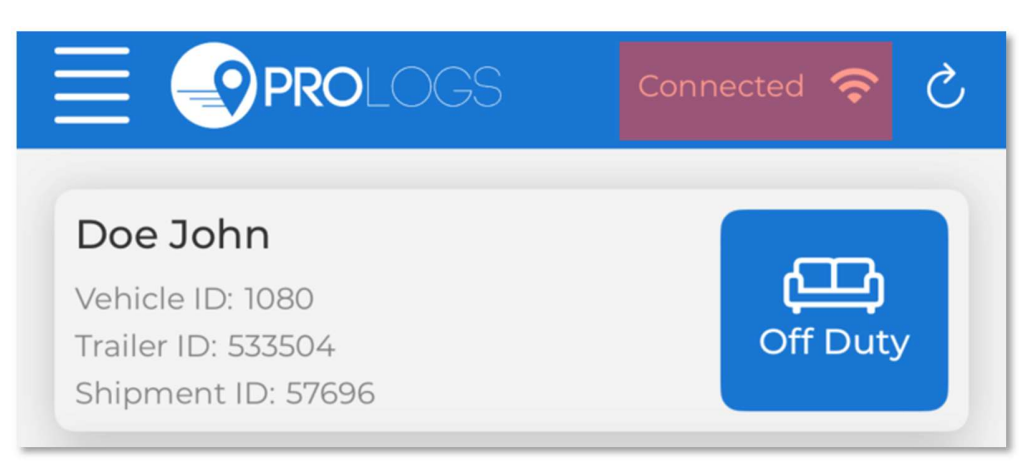

Figure 5: The successful connection indicator

# Start Driving

Once you've completed all of the pre-trip tasks in this section, you're ready to drive.

1. Tap on **duty status** button to change current duty status (figure 6)

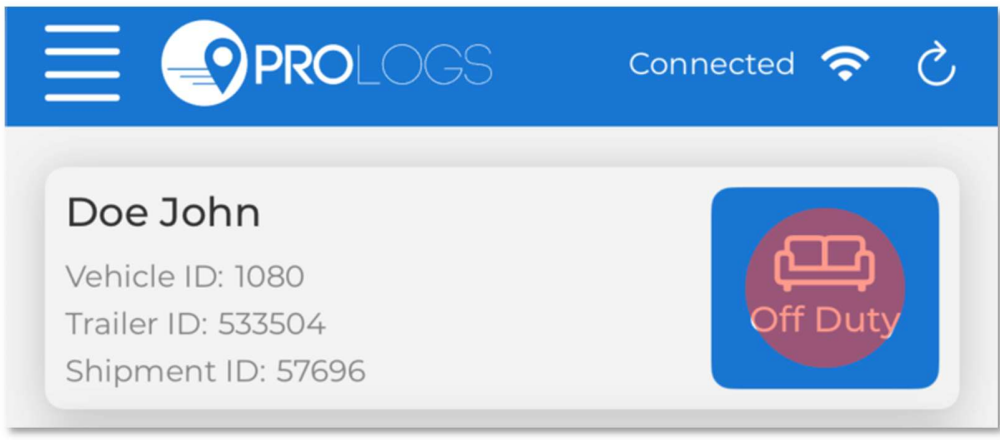

Figure 6: The duty status button

2. Select a duty status from the list. Insert Note if required and tap SET STATUS.

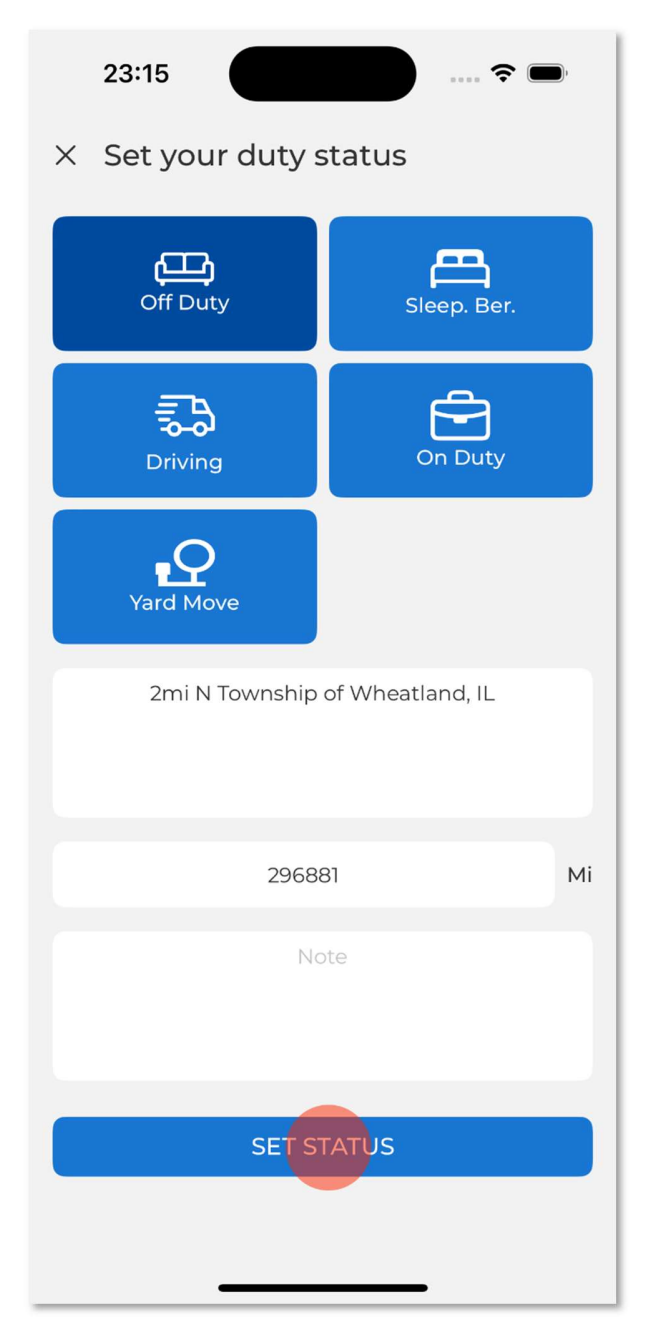

Figure 7: The duty status selection

- 3. When your vehicle is moving at 5 MPH or greater, your duty status will automatically switch to Driving, in accordance with the ELD mandate.
- 4. When the vehicle stops, you will be back on the Dashboard screen, where you will be able to change your duty status by tapping the current duty status again icon and selecting some other status.
- 5. If your vehicle has stopped moving for five minutes, you will be prompted with a question if you would like to change your duty status. If you ignore the question for one minute, your duty status will automatically be changed to On Duty.

## Data Transfer

- 1. From your Dashboard view, tap the hamburger icon  $\blacksquare$  to open main navigation menu.
- 2. Tap DOT Inspection
- 3. Tap START REVIEW for visual inspection (figure 8).

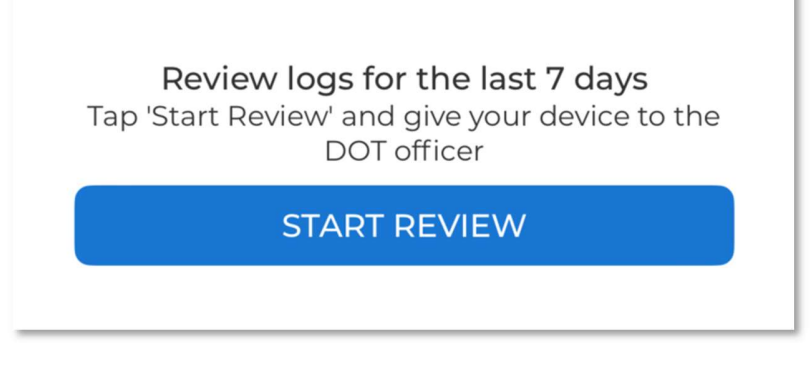

Figure 8: The start review button

4. Tap DATA TRANSFER to send the Output File to DOT Officer via the FMCSA web service (figure 9).

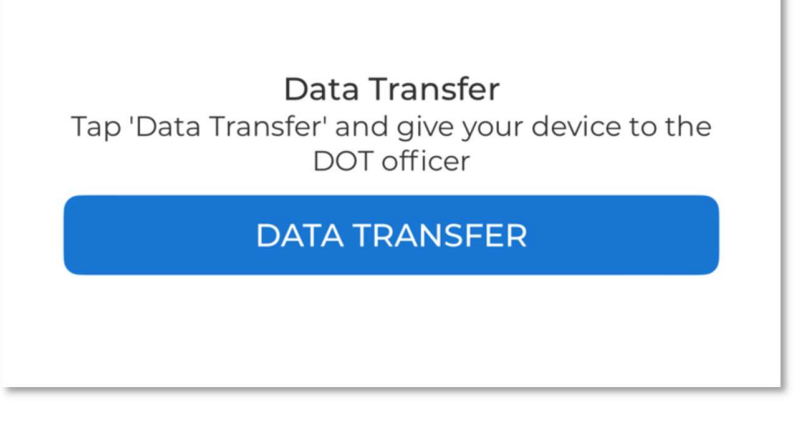

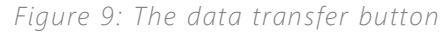

5. Tap EMAIL LOGS in order to transfer the log information via email (figure 10).

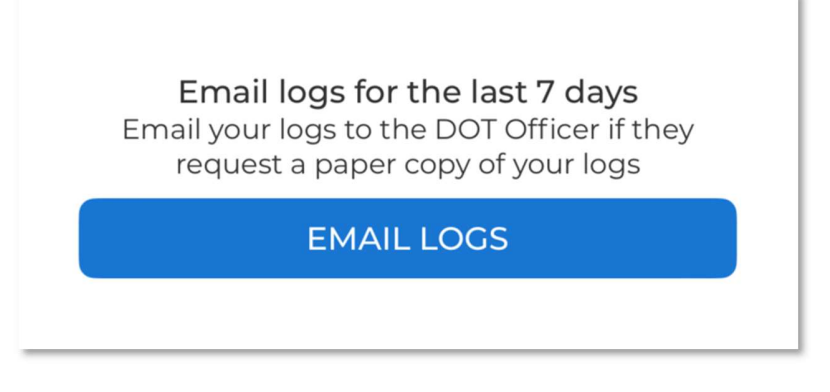

Figure 10: email logs button

6. Enter any remark supplied by the DOT officer and finish the process by tapping SUBMIT (figure 11) .

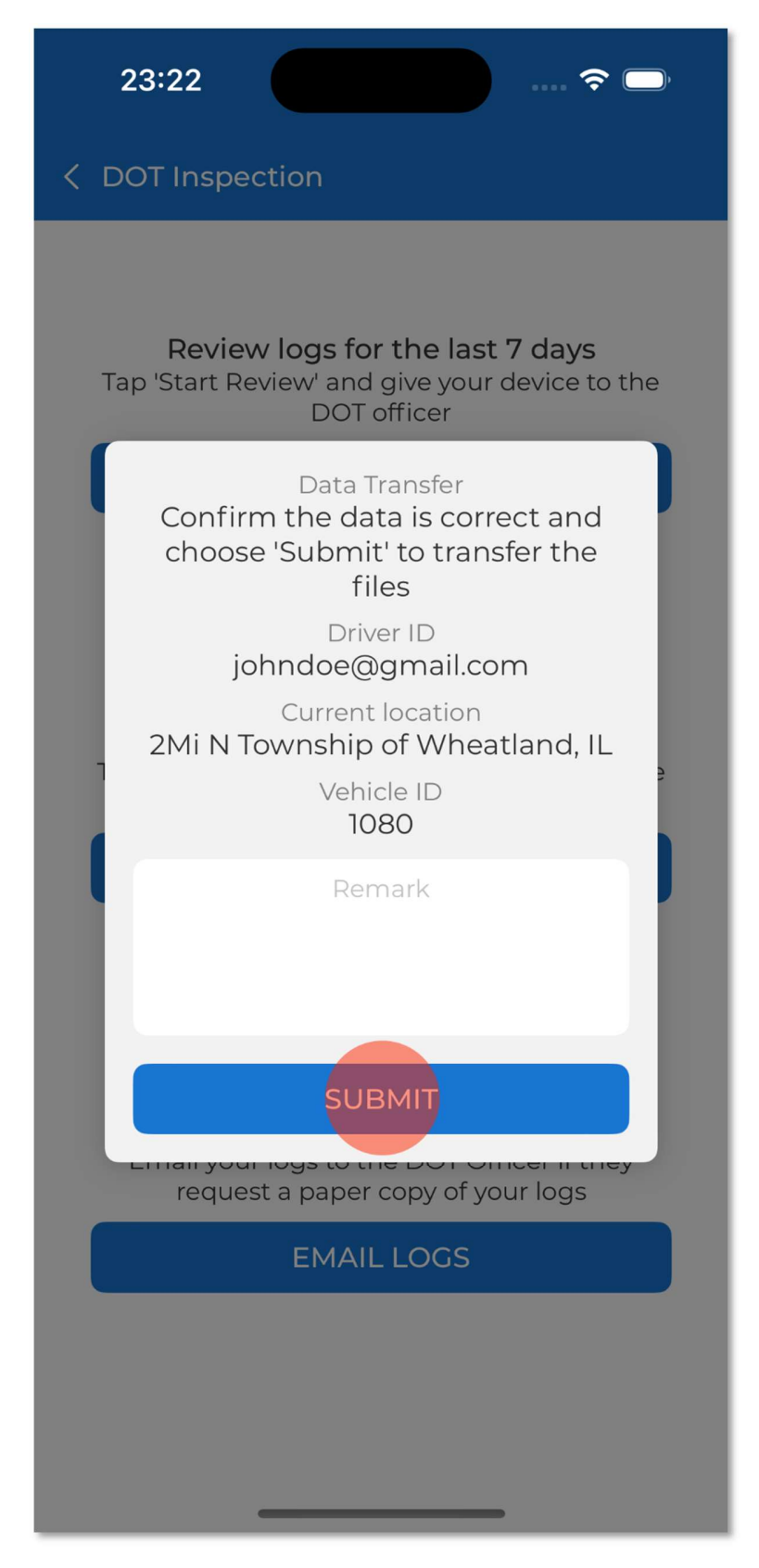

Figure 11: The DOT transfer confirmation screen

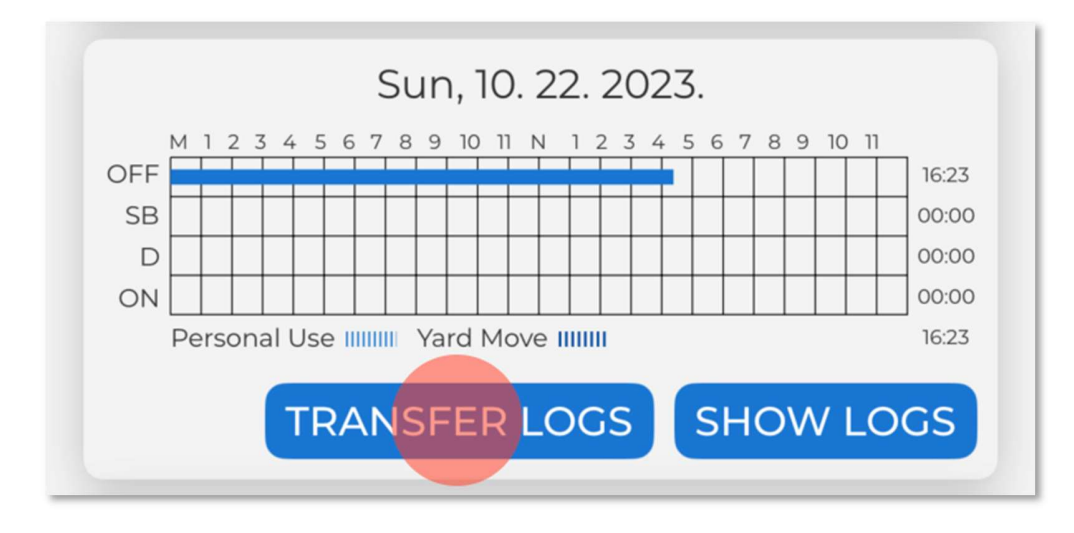

7. There is one more way for entering in DOT Inspection page. From Dashboard tap on TRANSFER LOGS, just below grid (figure 12).

Figure 12: The alternative path to DOT inspection screen

## Driving Crew

- 1. From your Dashboard view, tap the hamburger icon  $\blacksquare$  to open main navigation menu.
- 

2. Tap **Driving Crew**<br>Here you can see crew members, add a new co-driver or delete an existing.

3. Tap on ADD CO-DRIVER, to add co driver (figure 13).

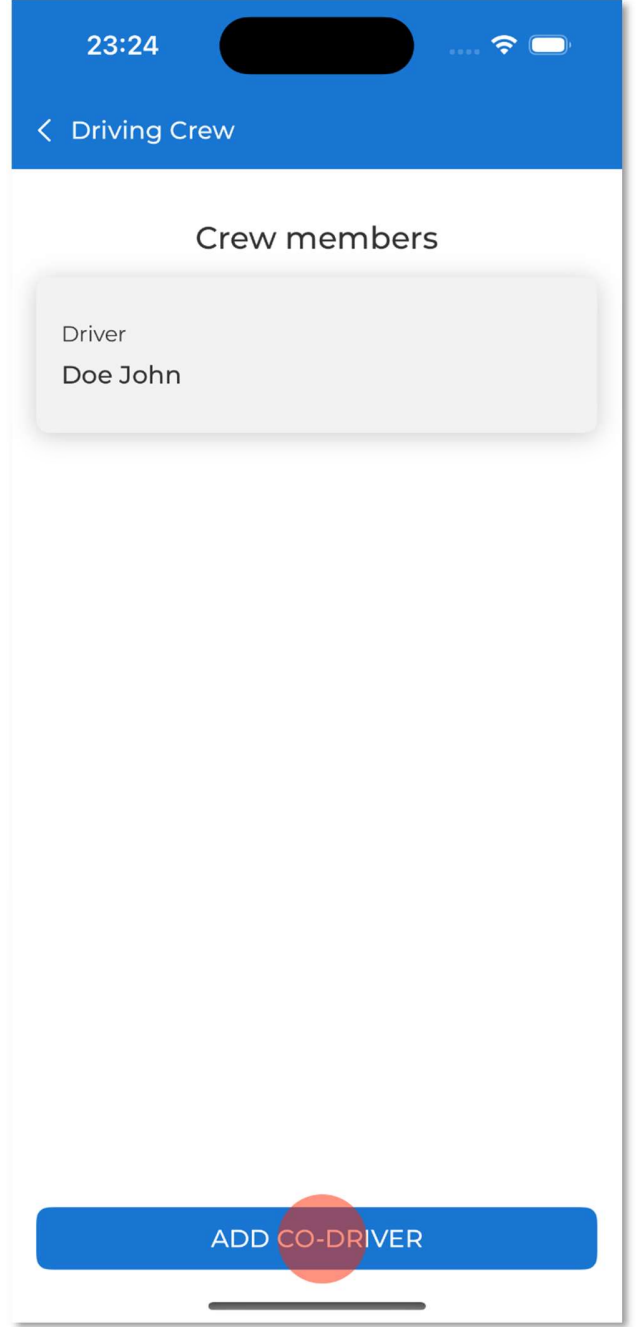

Figure 13: Adding a co-driver

4. Enter Co-Driver E-mail and Password and Tap CO-DRIVER SIGN IN (figure 14)

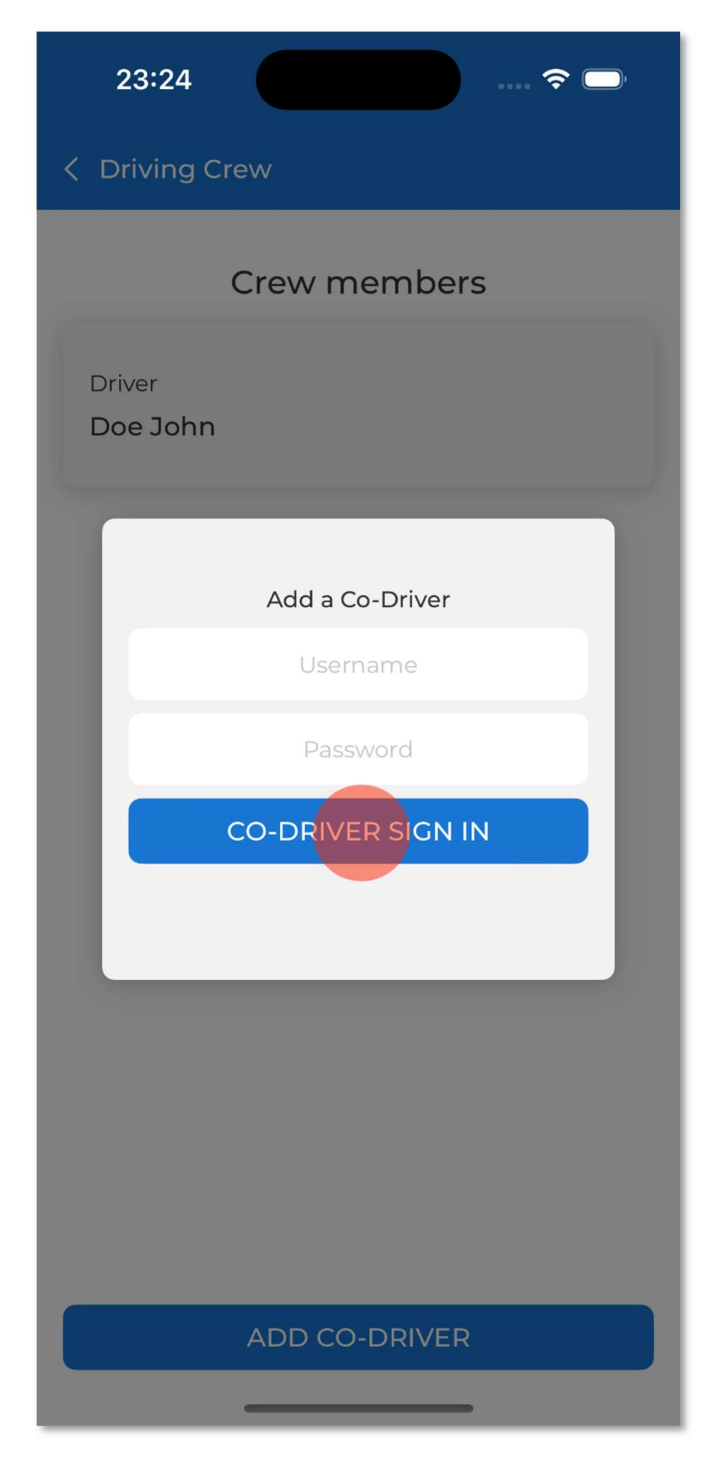

Figure 14: The co-driver login screen

- 5. Tap on DRIVE. to make co driver to become driver
- 6. Tap on REMOVE, to remove co-driver from the crew members

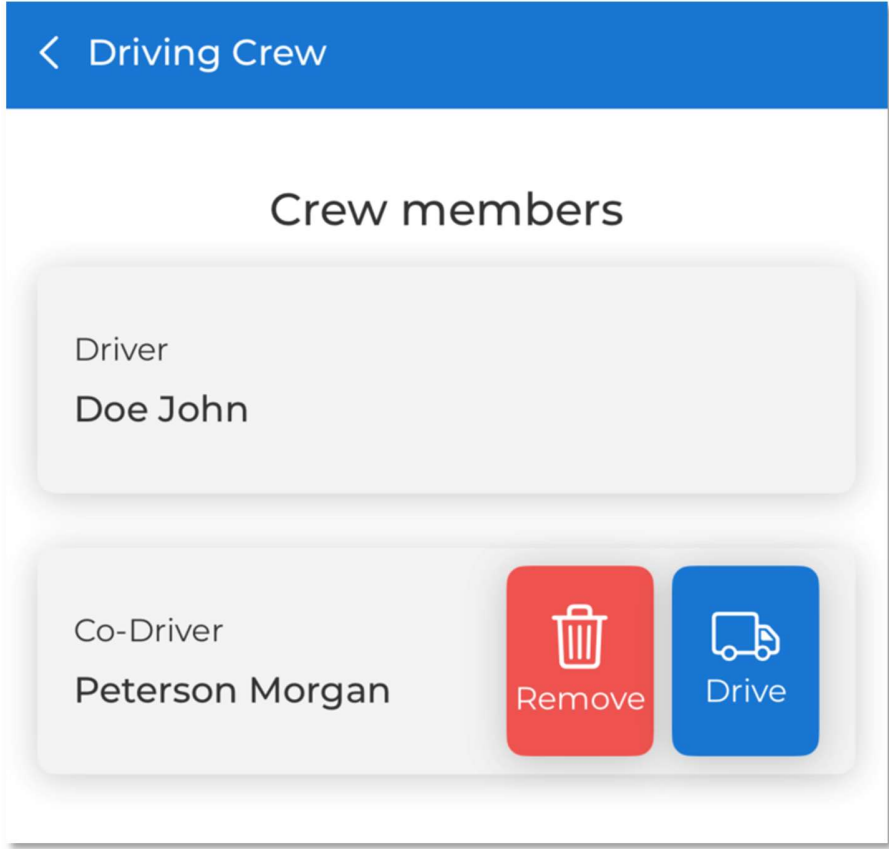

Figure 15: The driving crew screen after adding a co-driver